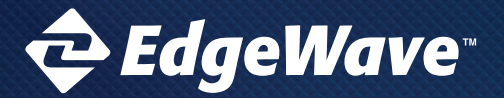

## **SOFTWARE UPGRADE INSTRUCTIONS**

## EdgeWave iPrism Web Security

## **UPGRADE INSTRUCTIONS FOR IPRISM V8.X SYSTEMS**

**These upgrade instructions are applicable for upgrading from an iPrism v8.x system to a higher software version.**

IMPORTANT: Please make sure you have a current iPrism backup before beginning the upgrade procedure.

- 1. Insert the USB stick into any USB port on the back of your 8.x iPrism.
- 2. From the console login as "admin". The blue console configuration menu will be presented.
- 3. Select "Upgrade iPrism", review the upgrade summary, tab to "<Next>" and hit return.
- 4. At the upgrade menu, select "Create USB Imaging Stick"
- 5. The name of the image will include the version you are upgrading to, for example: version v8.001 will be named "iprism-8.001-GA1. iso". Select that file and press enter.
- 6. Select the Flash Disk and hit enter to download and burn the ISO.
- 7. Back on the Upgrade iPrism screen select "Upgrade iPrism" and continue. **NOTE:** if USB is not found unplug/remove and reinsert the USB drive from the iPrism and try again.
- 8. The next screen will offer a reboot prompt. Tab to "<Yes>" and hit return.

**NOTE:** The main menu will reappear for several seconds until the system reboots.

- 9. At the POST menu hit the F11 key repeatedly until you see the boot device menu.
- 10. Make sure to select the USB device that was imaged earlier in the process.

**NOTE:** Do NOT select any EFI setting here as that will abort the upgrade/installation.

11. The screen will momentarily clear as iPrism boots off the USB stick.

**NOTE:** The upgrade/installation process will take several minutes and will reboot.

- 12. Once unit start rebooting and the re-image is complete, remove USB stick.
- 13. iPrism will now reboot, preparing the new system. This will result in a shutdown/power-off.
- 14. From powered-off state, push the power button to turn iPrism back on.
- 15. Observe iPrism booting into normal operation.

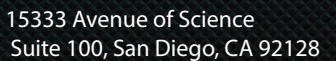

Give us a call 1-800-782-3762

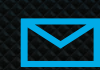

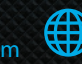